## **Instrukcjapierwszegologowaniadlaucznia idołączaniado grup zajęciowych**

1. Wprowadzamy adres [www.google.pl](http://www.google.pl/) i klikamy w napis "gmail"

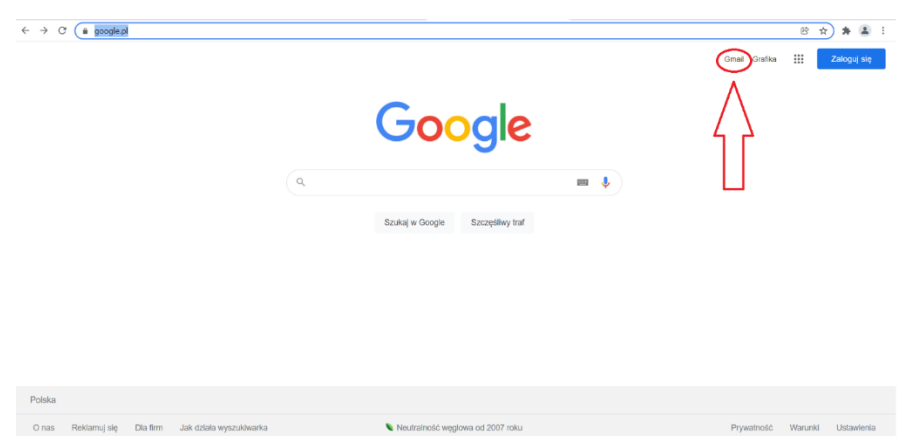

Pojawi się okno logowania:

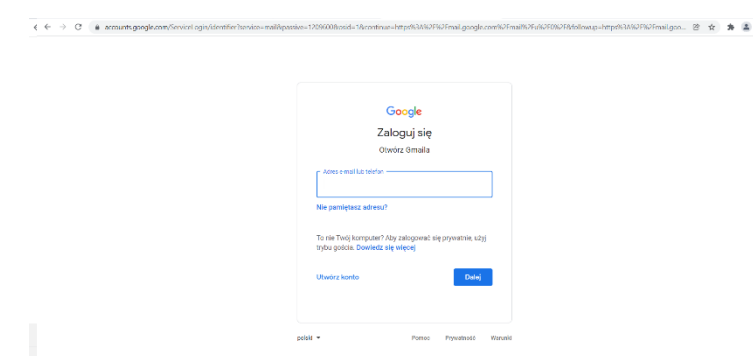

2. Wprowadzamy swój adres email: [imie.nazwisko@sp24.wroclaw.pl a](mailto:imie.nazwisko@sp24.wroclaw.pl) następnie klikamy "dalej"

• oczywiście bez polskich znaków (przykład: [jozef.kowalski@sp24.wroclaw.pl](mailto:jozef.kowalski@sp24.wroclaw.pl) 

Nastąpi przekierowanie do okna z hasłem:

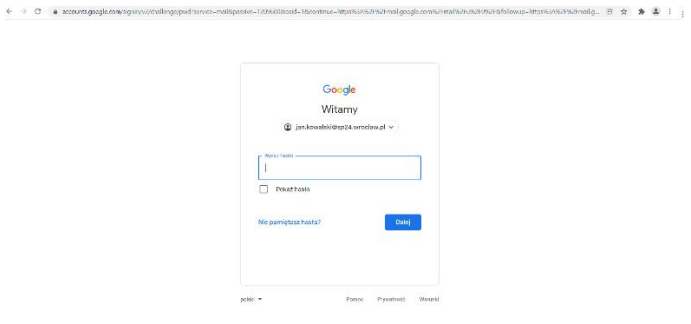

3. Wprowadzamy hasło (otrzymane od wychowawcy lub administratora)i kliknij "dalej"

Pojawi się okno z regulaminem i informacjami.

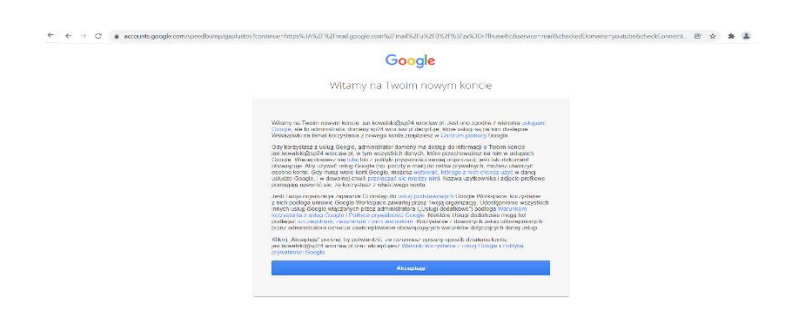

4. Akceptujemy "akceptuję"

Pojawi się okno zmiany hasła na własne

5. Wprowadzamy swoje własne, bezpiecznehasło, następnie powtarzamy je i zatwierdzamy "Zmień hasło".

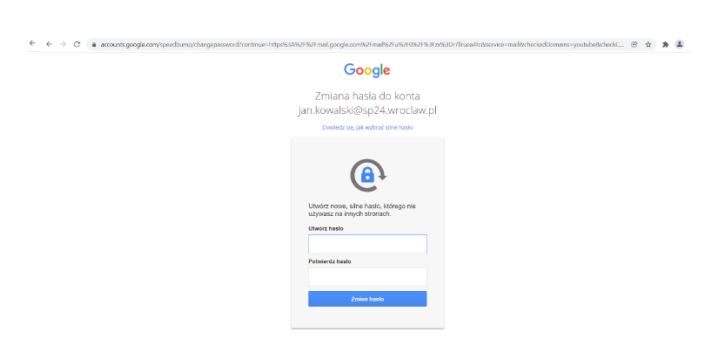

Pojawi się okno, wybieramy odpowiednią opcję i klikamy "dalej"

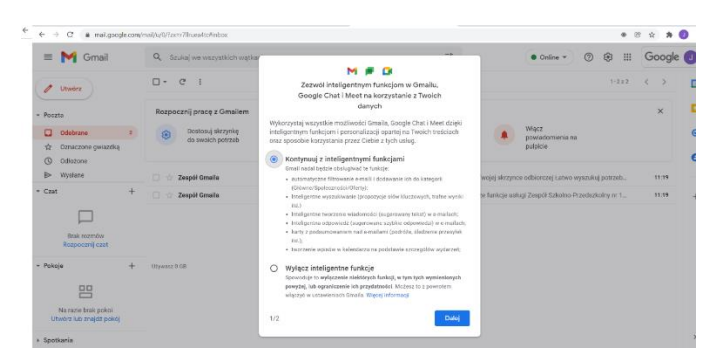

Przejdź klikając "dalej" przez krótkie wprowadzenie.

Wybierając w prawym górnym rogu kropki pojawi się okno wyboru aplikacji. Są tam narzędzia umożliwiające pracę: arkusz, dokument, prezentacja, dysk i inne…

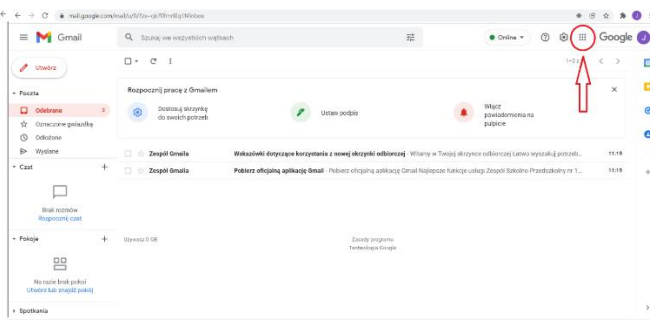

## Wybieramy classroom:

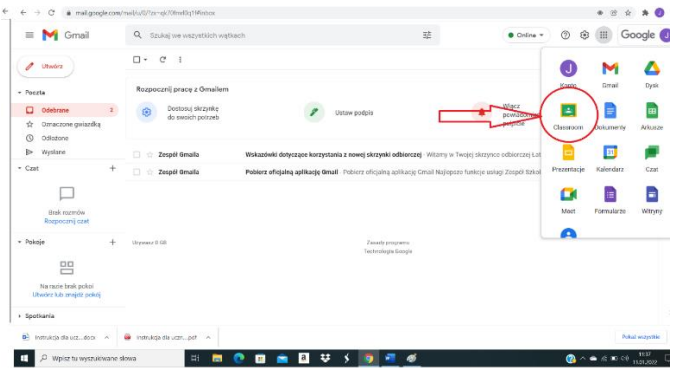

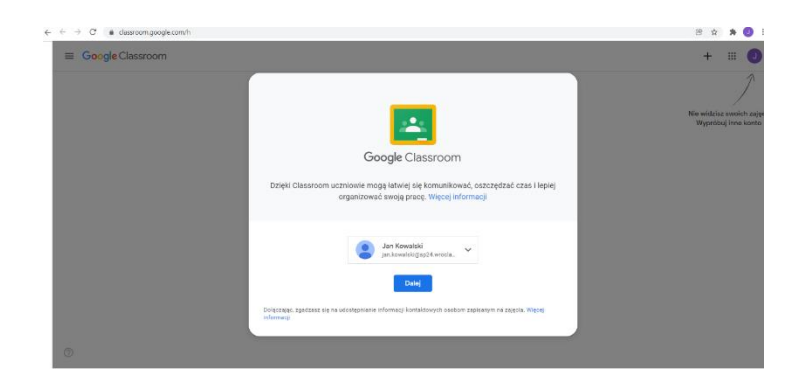

6. Sprawdzamy czy jest wybrane dobre konto i następnie klikamy "dalej" Pojawi się okno wyboru roli

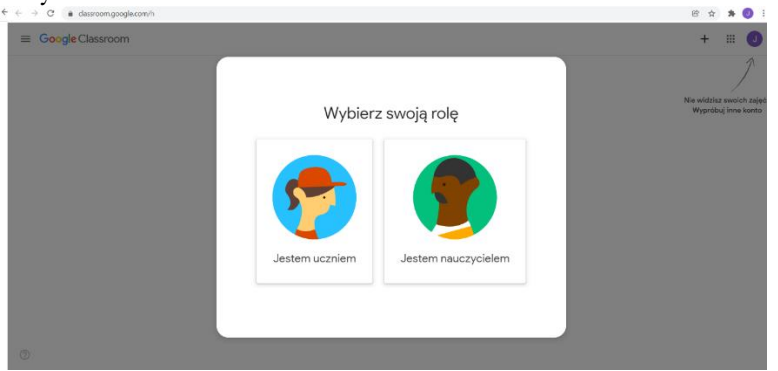

7. Zaznacz ikonę "jestem uczniem"

**Jesteś w Google Classroom !**

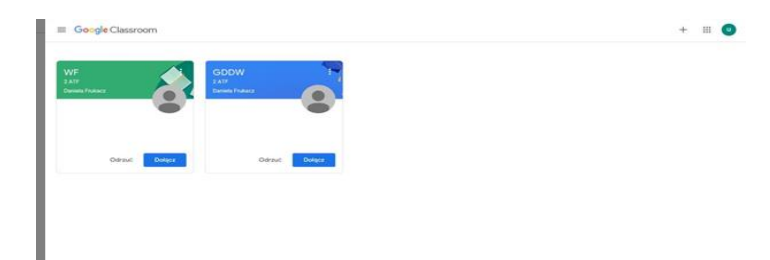

8. Nauczyciele będą wysyłać zaproszenia abyście dołączali do grup lekcyjnych (jak na powyższymzdjęciu). **Musicie** do każdej grupy zajęciowej kliknąć "dołącz".

W razie problemów z hasłem skontaktuj się ze swoim nauczycielem informatyki. Klasy 1-3 z wychowawcą.

Następnie klikając w wybraną grupę wyświetli się wam dany przedmiot (jak na przykładzieponiżej).

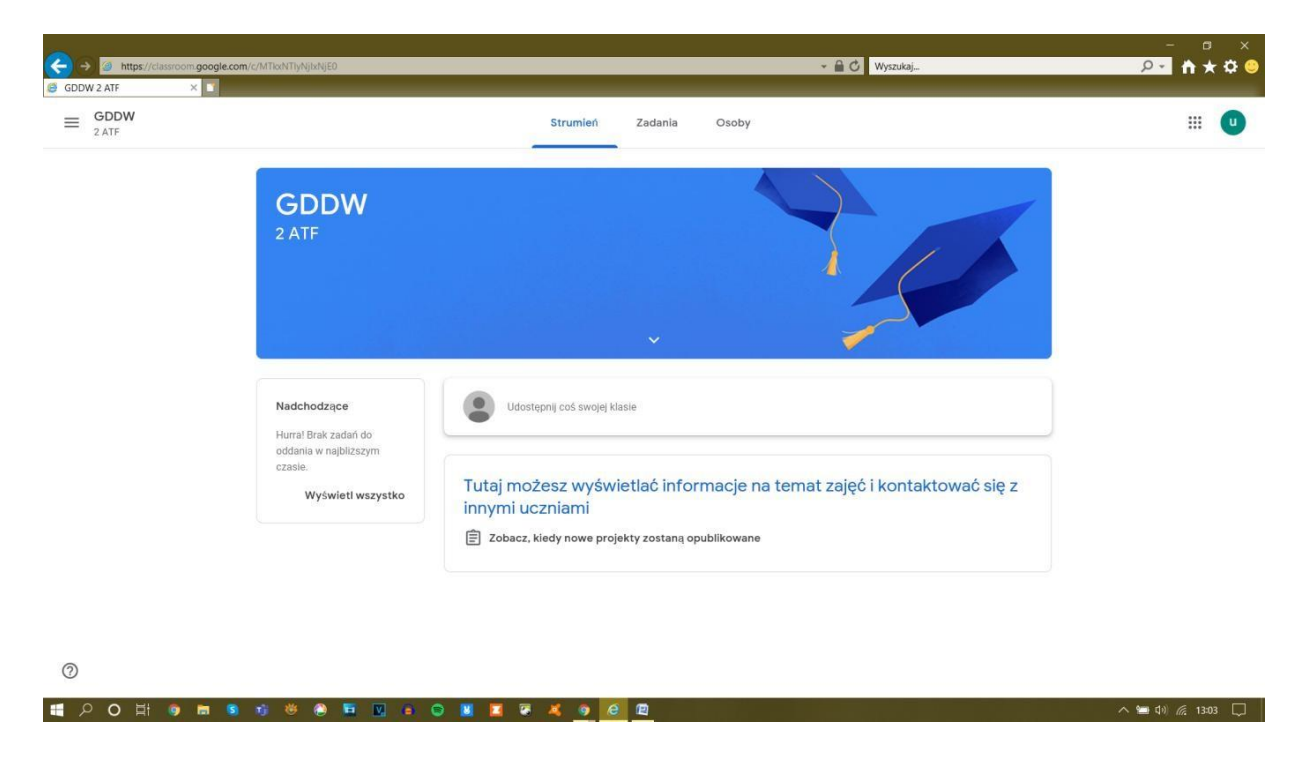

Poniższa strona główna - "strumień" jest do dyskusji .

Poniższa strona to są zadania które będą zadawali nauczyciele.

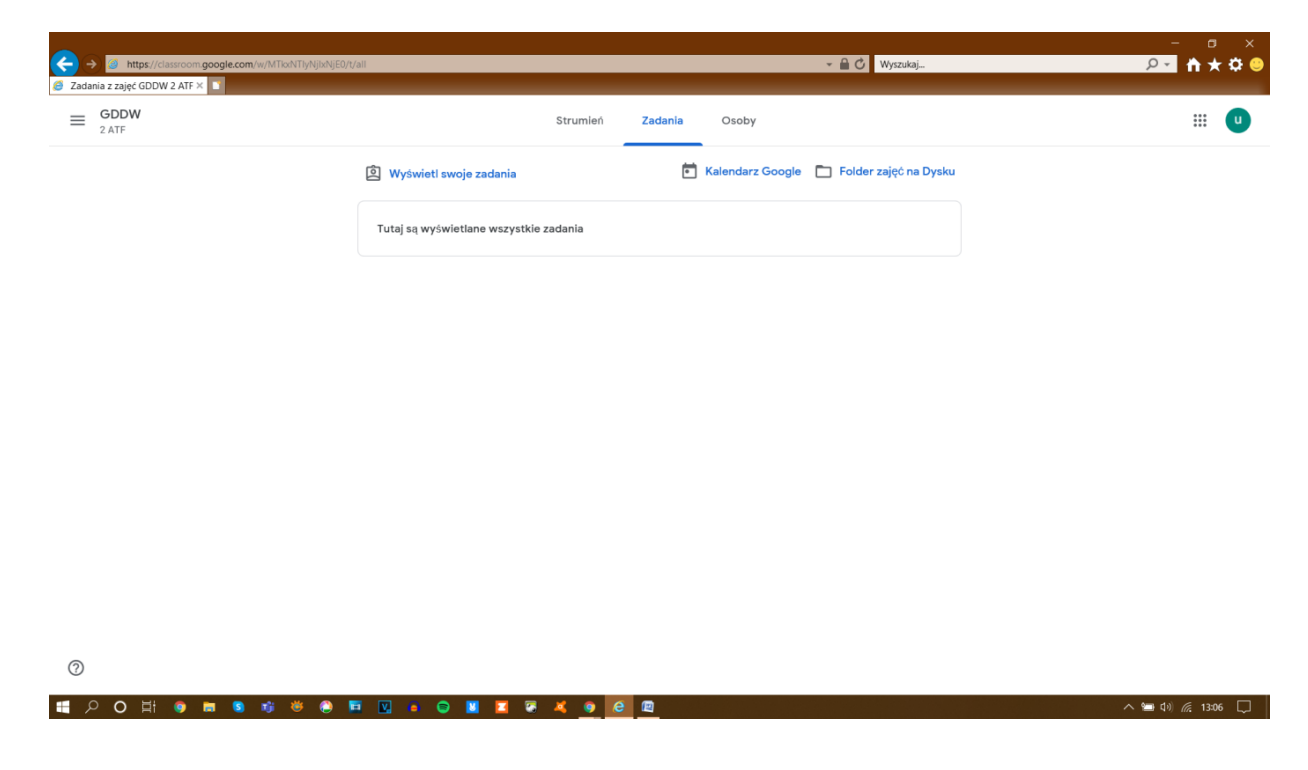